## Self-Care instructions

The online application Self-Care helps students to apply for self-care days. Following are steps to submit a self-care application.

1. Log in to eMed website and go to the Portfolio tab. URL -

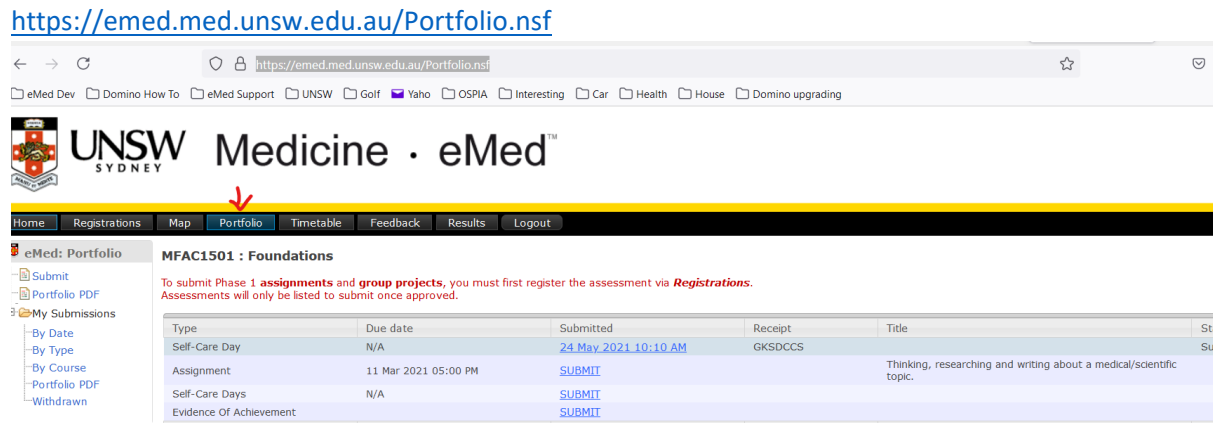

- 2. (Optional) Select the course that you want to take the day off for.
- 3. Click on the Submit button on the left menu.

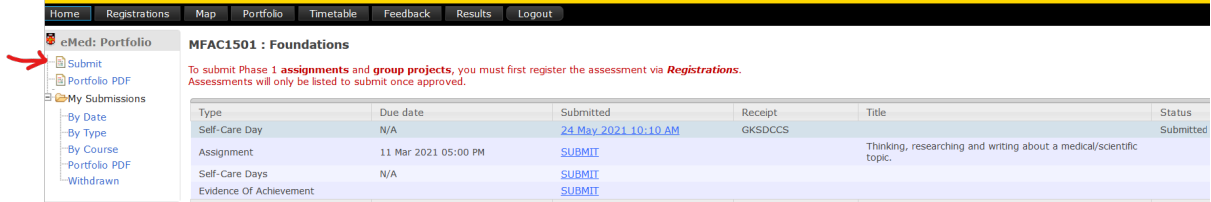

4. Click on the Submit button for the Self-Care Days row on the right frame.

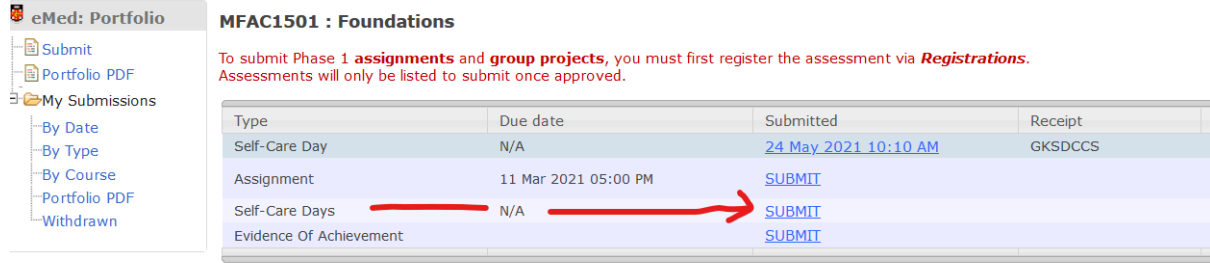

## A few pointers for successful submission

The system will only print files saved in the following formats WORD (.doc/docx), RICH TEXT (.rtf), POWERPOINT (.ppt/pptx) or ACROBAT (

5. Select the date of self-care day by clicking on the calendar icon.

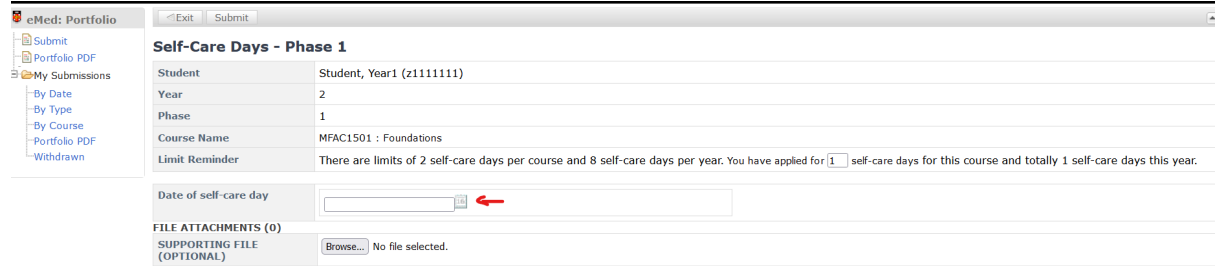

- 6. (Optional): Attach any document.
- 7. (Read-Only): The Limit reminder provides the limit per course (2 days) and per year (8), as well as how many self-care days you have applied for this course and this year.

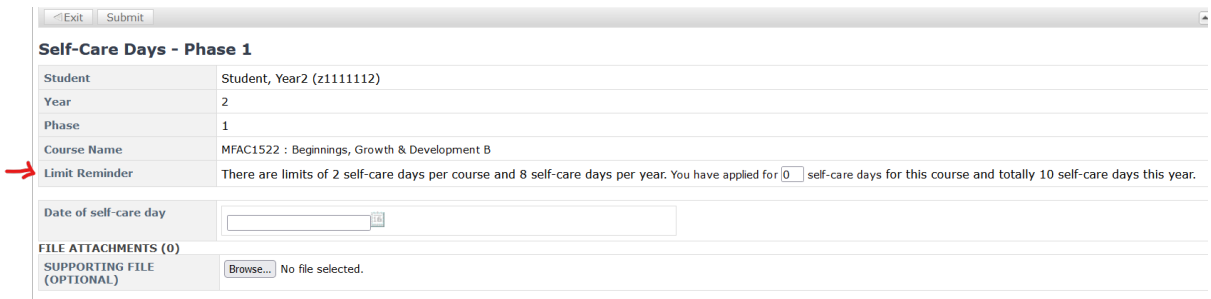

8. Click on the Submit button to submit the application or Exit button to cancel the application.

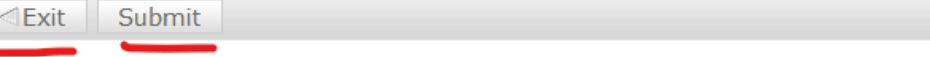

## Self-Care Days - Phase 1

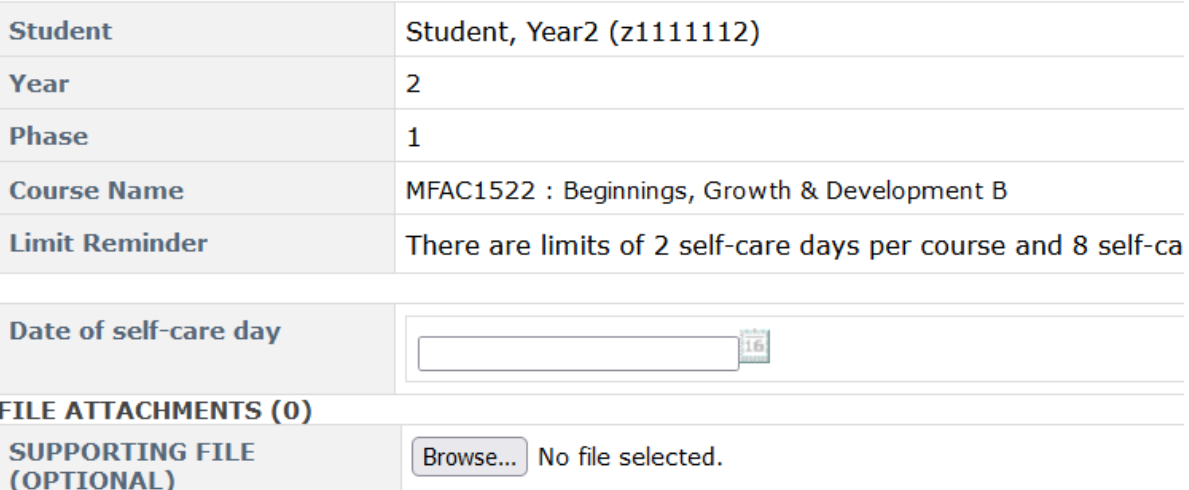

9. Click on Yes to confirm or No/Cancel button to cancel the application.

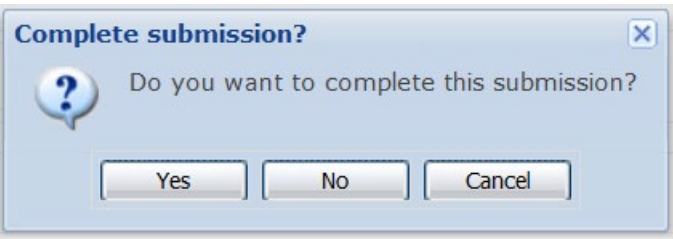

10. If you have applied within the limit of self-cared days (including this application), then you get the notification about the successful application after a few seconds.

```
Your Self-Care Day has been successfully submitted.
Student.............. Student, Year1 (z1111111)
Year.................. 2
Phase................. 1
Course name.......... MFAC1501 : Foundations
Self-care date........ 16/07/2021Submission date....... 08/07/2021 10:16:34 AM
Receipt number........ JKSDYC3
```
Note: These details have been emailed to you.

Please consider the environment before you print.

Otherwise, you will get a warning about the over limit application. You need to contact the course or phase convenor for this. Please provide the receipt number in your email related to this application.

```
Your Self-Care Day has been successfully submitted. However, it exceeds the limit for this year'.
IMPORTANT: Please contact the course or phase convenor.
Student................. Student, Year2 (z1111112)
Year...................... 2
Phase................... 1
Course name............. MFAC1522 : Beginnings, Growth & Development B
Self-care date.......... 09/07/2021
Submission date......... 08/07/2021 10:15:30 AM
Receipt number.......... JHDTWJH
```
Note: These details have been emailed to you.

Please consider the environment before you print.

11. (Optional): You can track your self-cared days by clicking on My Submission -> By Date or By Type or By Course. By clicking on the dates (highlighted in the screenshot), you can open the applications that you have submit.

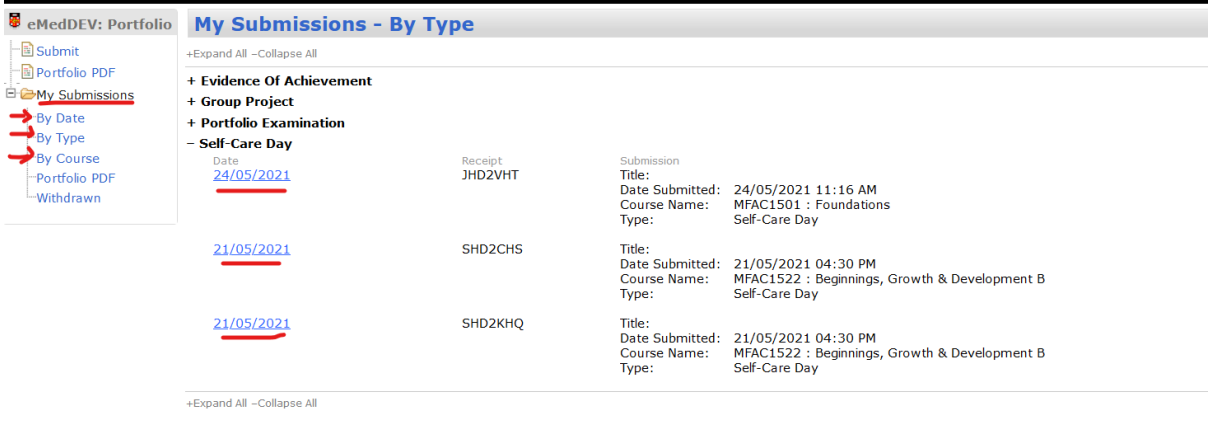

12. (Optional): If you want to withdraw a submit self-care application, then you can open it by clicking on the date link above, then click on the Withdraw Submission button.

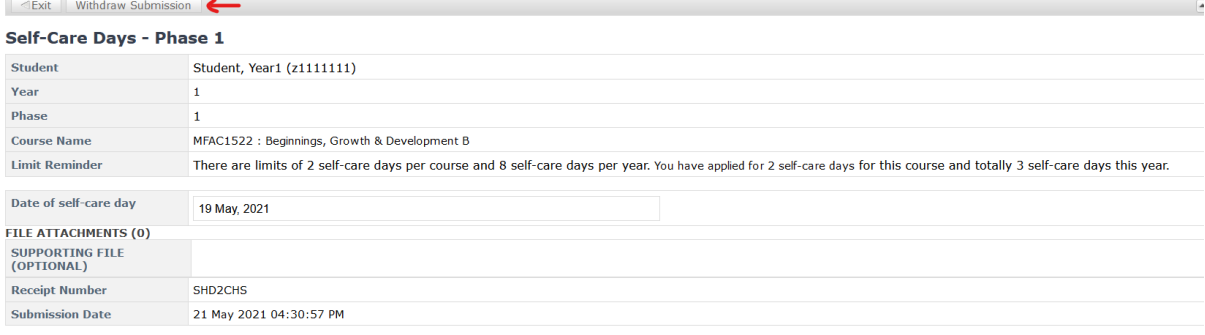